#### **Overview**

Semester FCE results are calculated and released a few days after the final grade deadline ensuring that all participating campuses have submitted final grades. Results and comments are sent via email to each participating faculty as a pdf attachment generated by the SmartEvals system. These results provide the average score per question and comments.

#### *Who else can view faculty results*?

According to Faculty Senate, college deans. Associate deans and department heads may view faculty question scores and comments. Staff and students may view only scores.

#### *Where to login for FCE Results*?

Faculty may view results anytime by logging in to the FCE site at https://smartevals.com/cmu or accessing the site via the HUB faculty and staff information page at http://www.cmu.edu/es/fce-info/index.html using their Andrew id and password. cmu.edu/es/fce/index.html  $Q$  $\leftarrow$ The HUB C ES Faculty & Staff C FCE S SS Admin SM 25Live SM 25live Admin SM 25Live Config Series 25 Customer... **Carnegie Mellon University Enrollment Services** Information for Faculty & Staff **Advising Resources** Course Scheduling & Classrooms Grading & Exams **Graduation Management** New Academic Program Process Contact Us Information for Faculty & Staff > Enrollment Services > Faculty Course Evaluations (FCEs) Faculty Course Evaluations (FCEs) **FCE Documents:** Information for Faculty & Departments Flag Report (pdf)  $\ddot{\phantom{1}}$ Feculty Course Evaluations (FCEs) are used to improve the quality of teaching and learning at Carnegie Mellon through feedback to<br>both individual faculty members and promotion committees. Flag Guide (pdf) V. FCE Questions (pdf) š. es to the FCE provide inform tion on students' perceptions of their engagement, learning outcomes, the instructor's behavior and course activities. This feedback will help guide changes in future iterations of the course and/or the instructor's teaching. Student Consent Form (pdf)  $\hat{\mathbf{r}}$ Responses also serve as one measure of the quality of faculty member's teaching that is used to evaluate faculty for promotion and<br>tenure. Instructor Guide (pdf) Staff Results Guide (pdf) Spring 2020 FCE Data .<br>Dean / Dept. Head Results Guide (pdf) The FCE results for spring 2020 semester-length and mini-4 courses will display on this webpage for one year before being deleted on June 1, 2021, after which time, the results will be inaccessible. Faculty who would like to retain their FCE results for this evaluation period should download and save copies for their records. Notice: Older Electronic FCE Data FCE data from Fall 2004 to Summer 2007 has been migrated into our current hosted FCE application. However, the migrated FCE data

After logging in, the landing page will display a dashboard only for their assigned college and/or department.

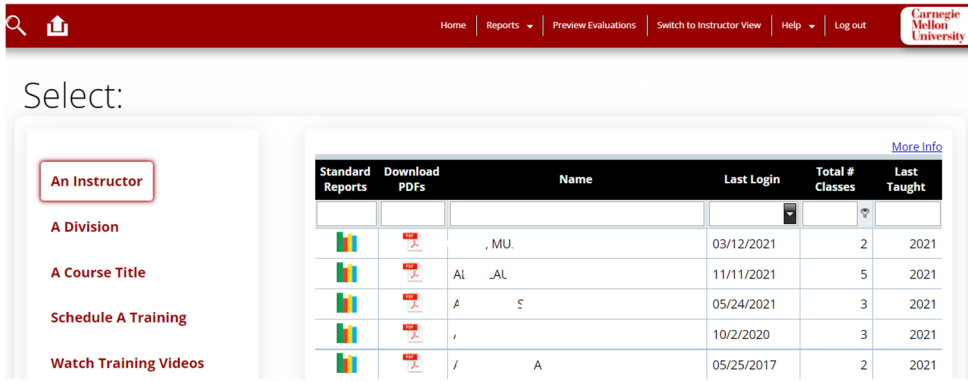

Results may be searched either by **left side** OR **top menu**.

To return to the main menu at anytime, choose **From the top menu.** 

The top menu provides a way to navigate results via searches (wizards) and reports as a starting point.

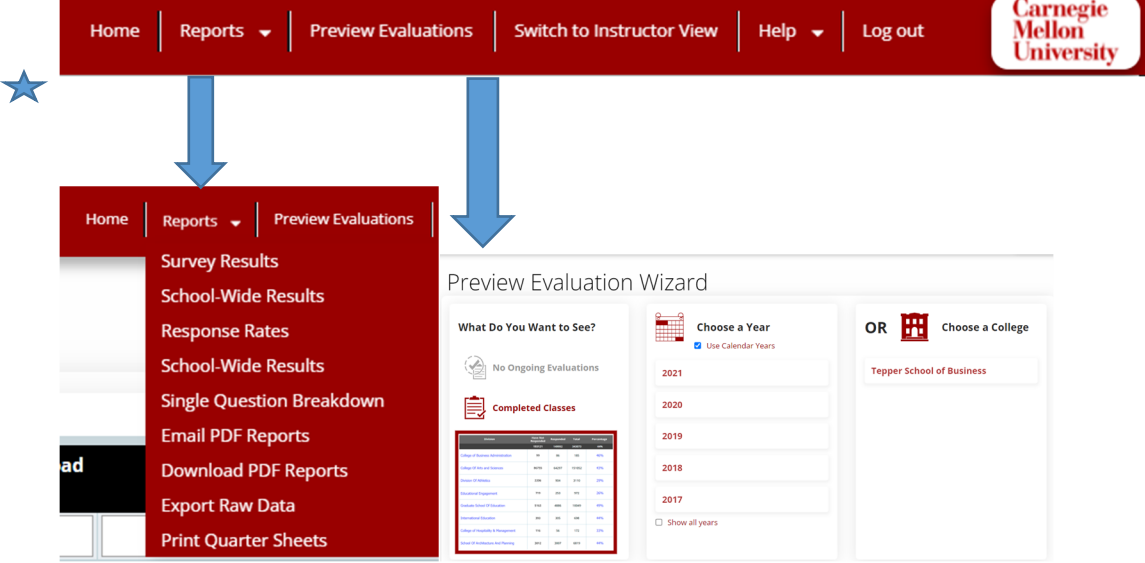

 To view a single **instructor** within the college or department, select the **instructor** option from the left side navigation which will display all instructors teaching for the department course.

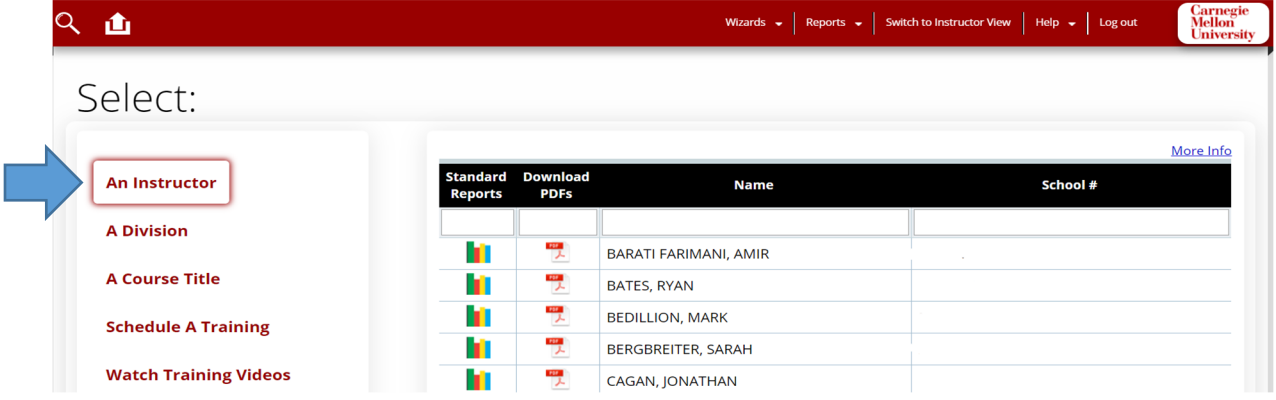

**To filter** for a particular instructor, enter the last name in the filter row.

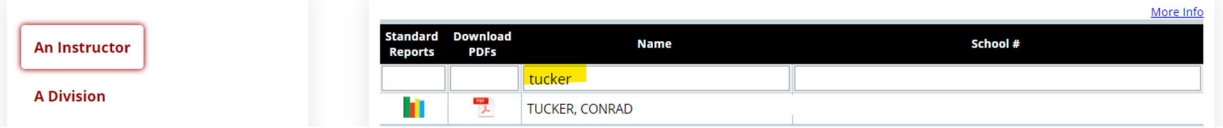

 To view the **overall department** within the division(college), select **a division** option which will present results for all instructors in a division (college) **and/or** department

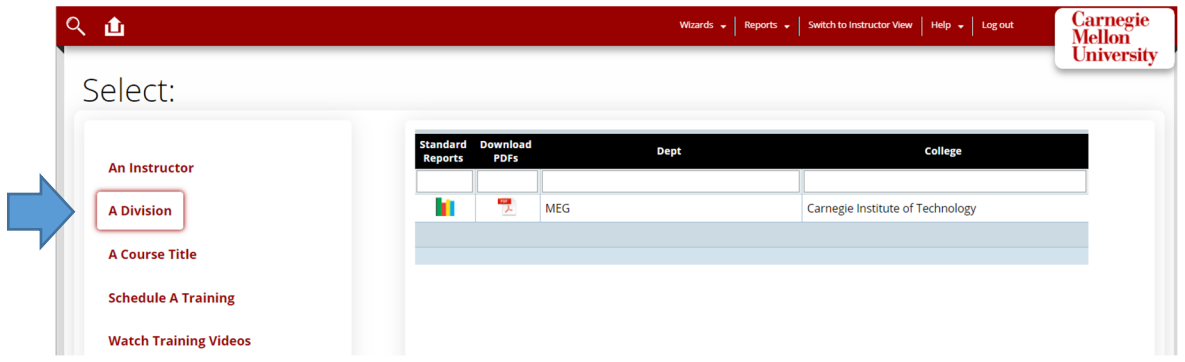

*Note: College deans and associate deans may see a different display based on permissions as noted below.* 

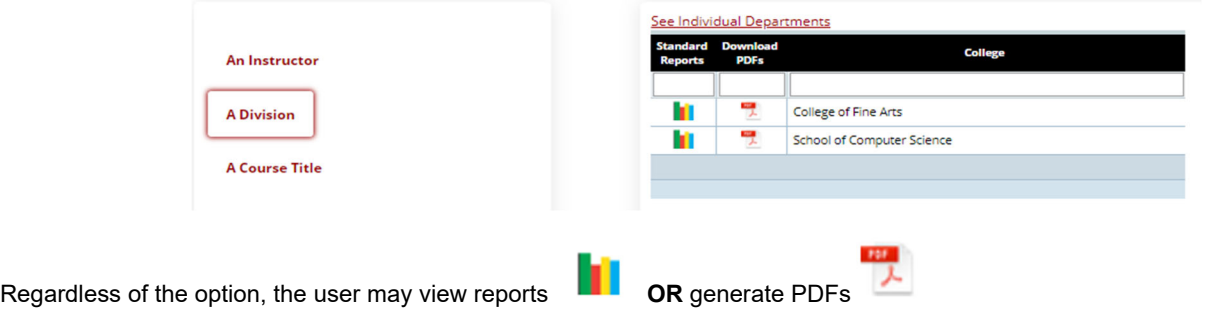

# **Viewing Results and Comments**

When selecting reports by **instructor**, this will return all FCE's results for **all years up to 2010** for the instructor.

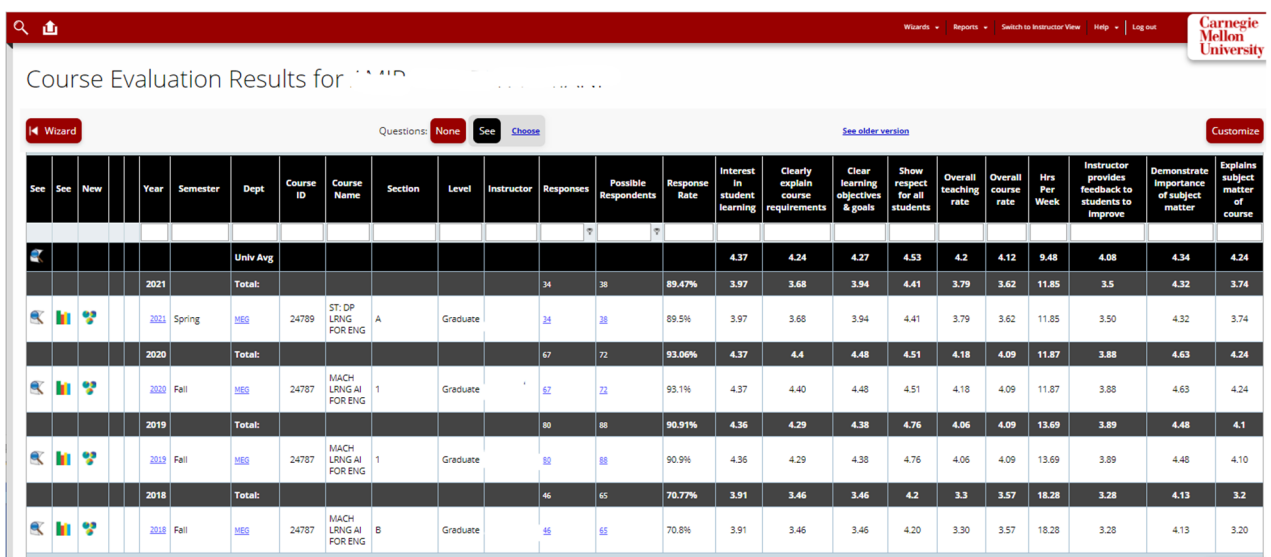

When selecting reports by **a division**(college), this will return all FCE's for all **courses by year** within that division.

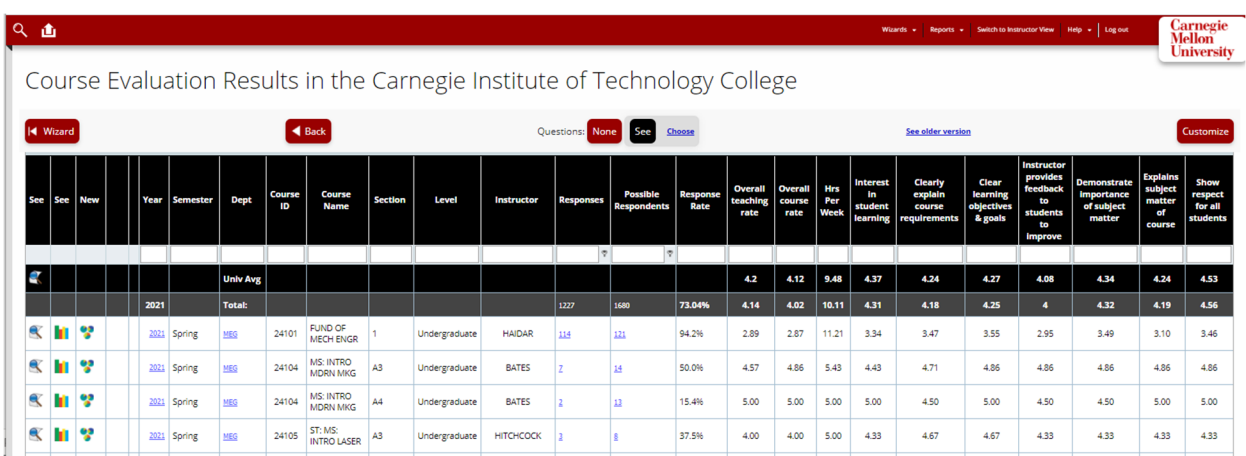

**Use the filters** to refine your search for any of the fields in the list.

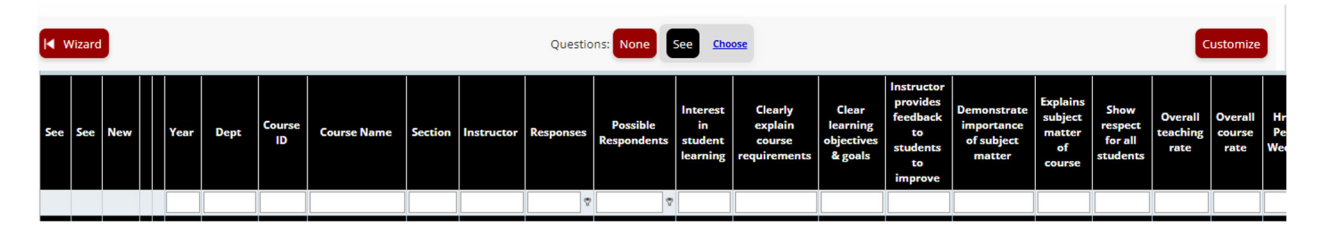

These results can be customized either by using the **Questions** or **Customize** buttons at the top of the results page. We default the questions to the actual survey with exception to project survey.

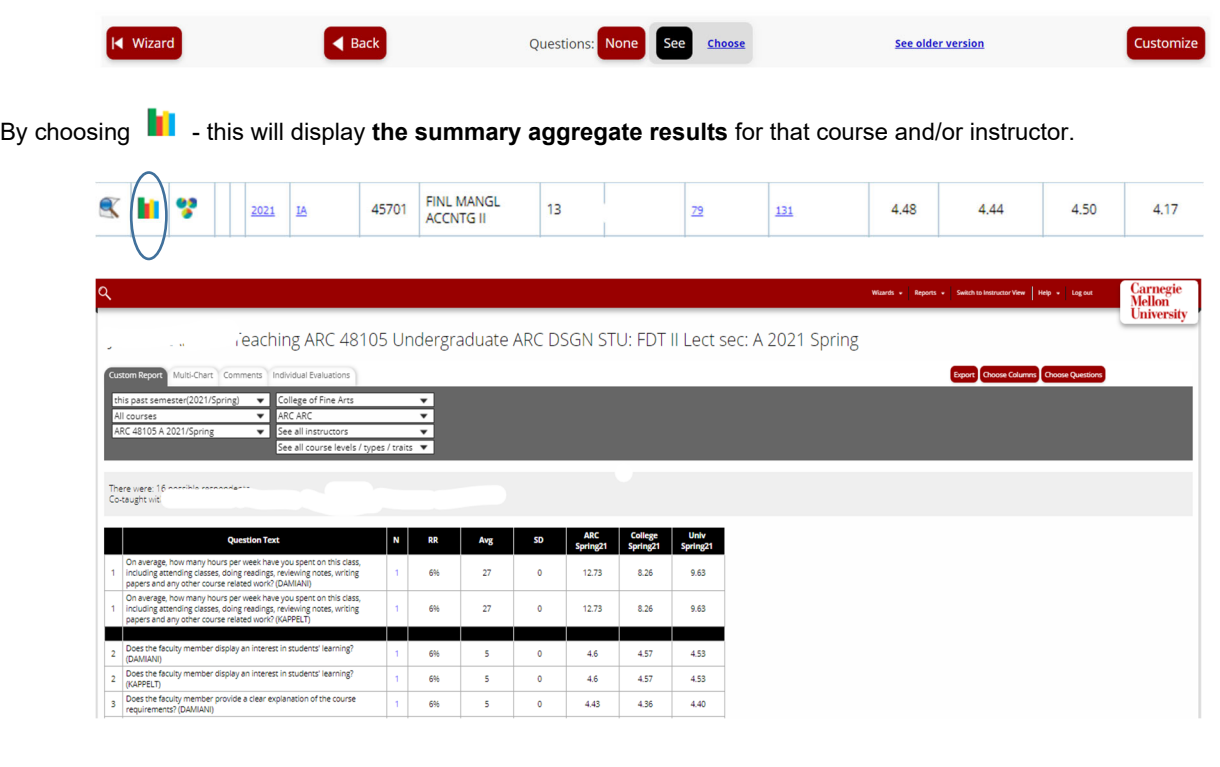

One can navigate information by choosing the tabs for each report.

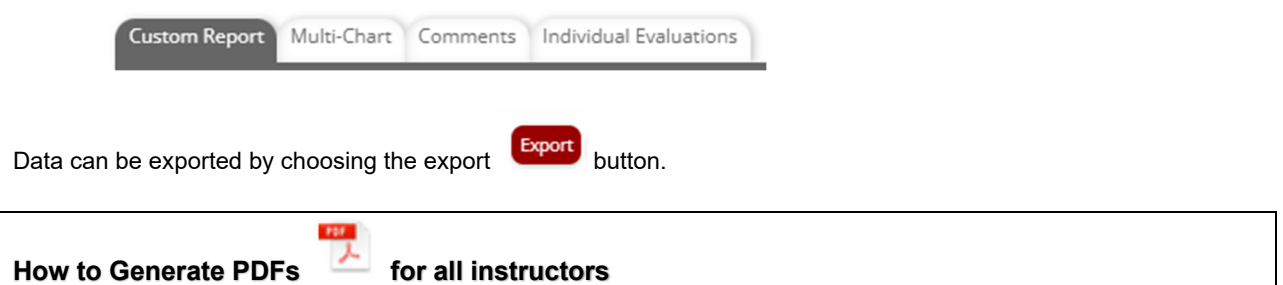

From the left side navigation, choosing either the instructor and/or division will result in a pdf icon. If the pdf is selected, further questions are asked before generating the pdf. The new interface requests someone to build the pdf where questions can be omitted for example. **This is NOT the best option**!

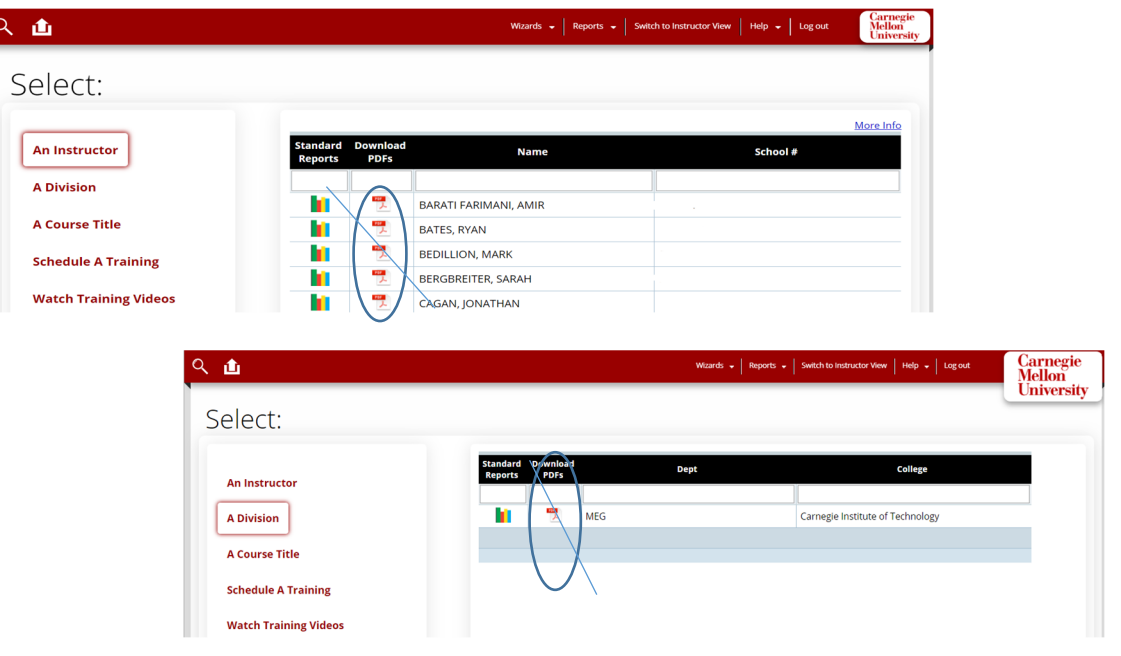

The **BEST** option for re-generating pdf's that are sent by the SmartEvals system is using the **home main menureports – download pdf reports** – which will display system generated pdf reports that were sent to instructors.

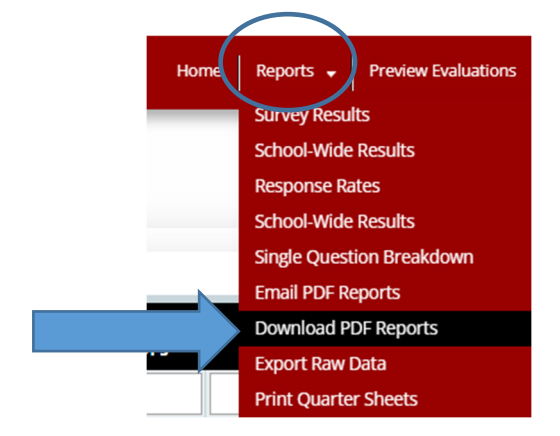

Note: you may see this preview appear – choose **continue**

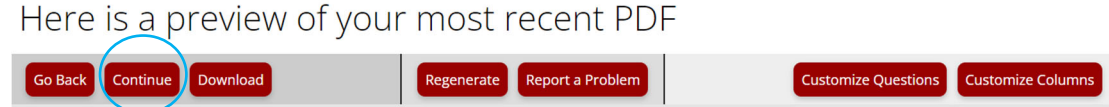

At this point, you can choose to just download one instructor OR download a group of instructors by choosing the options: semester, department, or instructors.

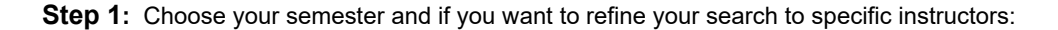

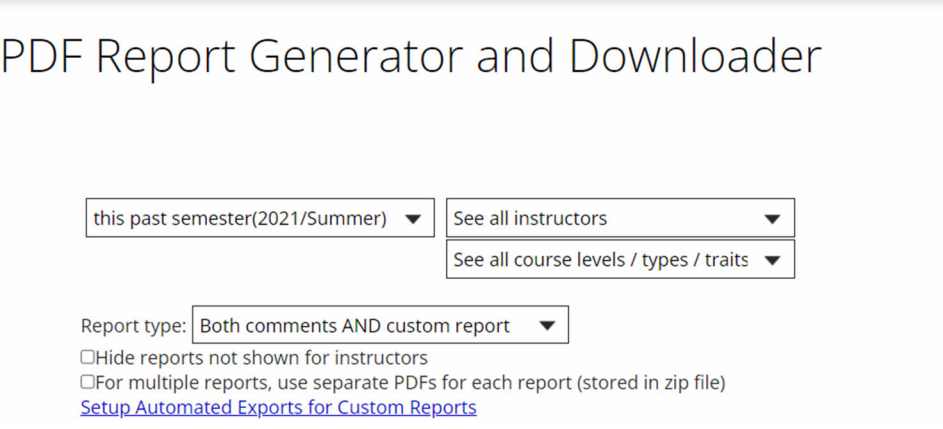

**Step 2:** Select **who** you wish to generate pdf by checking off the names. If you wish to generate for all instructors please choose ALL.

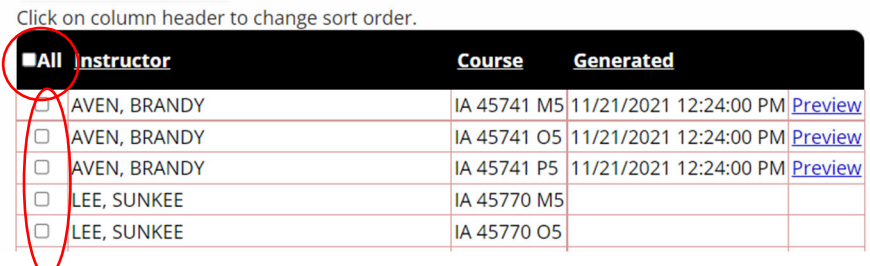

**Step 3**: ReGenerate the pdfs. In some cases as noted above, the instructor or someone may have downloaded their pdf. But when selecting all, it's best to regenerate the pdf. Choose **(Re)Generate Selected**

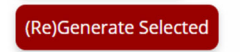

After selecting (Re)Generate, all the courses will state preview.

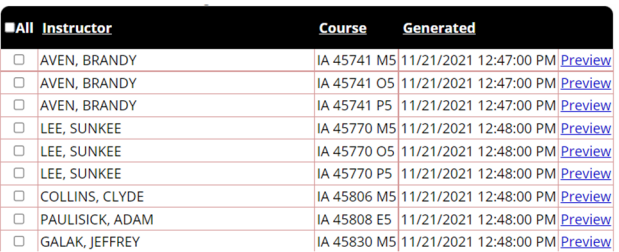

**Step 4**: Select one, few or all instructors again and choose download reports **Download reports** 

Reports will download from the browser and most likely appear in your downloads on your pc/mac.

#### **School-Wide Results**

School-wide results option displays all school results (with no comments) for all colleges or departments. Schoolwide results do NOT include comments and anyone (students, faculty, staff ) may view these results.

#### **Home – Reports – School-Wide Results**

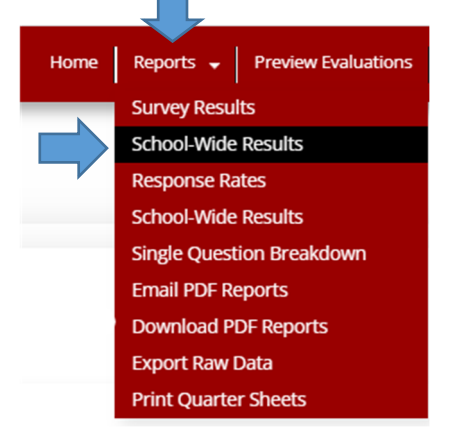

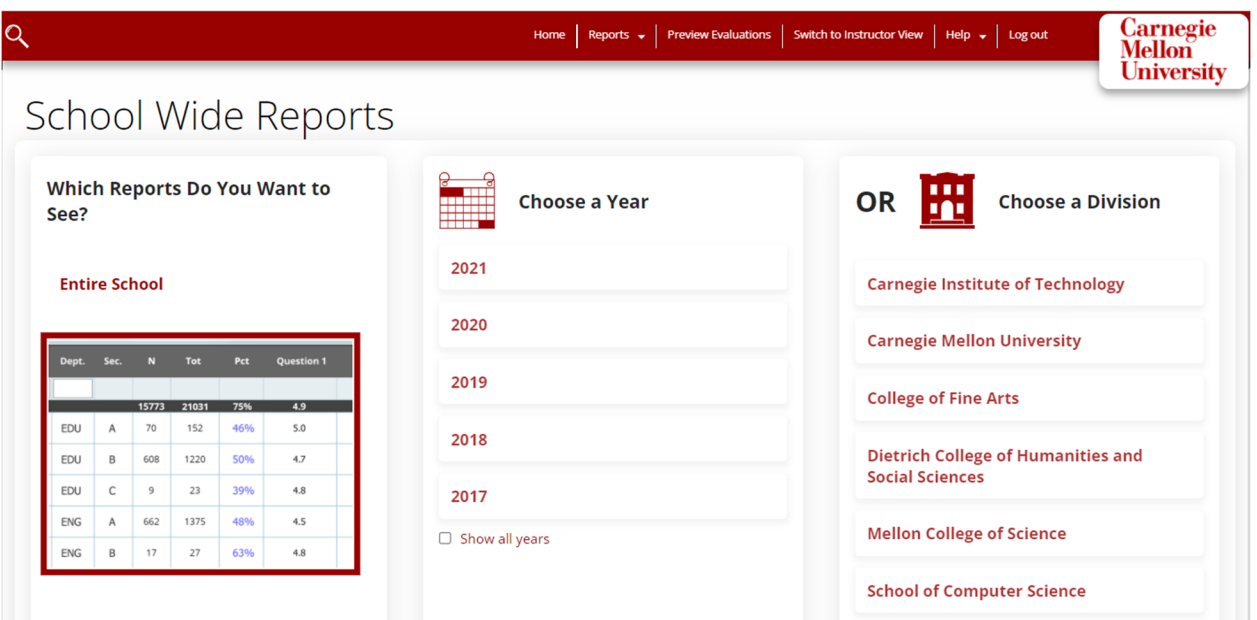

#### **Questions?**

If you have questions or concerns regarding your FCE results, please feel free to contact us.

uro-fce@andrew.cmu.edu

Kensee Lusebrink Joy Cavaliero University Registrar's Office